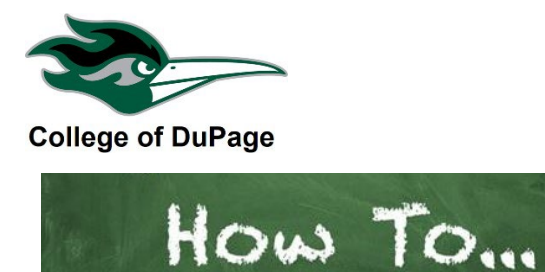

### **Search for Classes without a Login**

This guide will show you how to search the current schedule of classes without a login.

To get started, go to the College of DuPage website **cod.edu** and from the **Quick Links** menu at the top of the page select "Search for Courses," or on in the lower right corner of the homepage click the green button "Search for Courses."

You will now see the search page.You may use the advanced search, subject search or the general search. Instructions for each type of search follow.

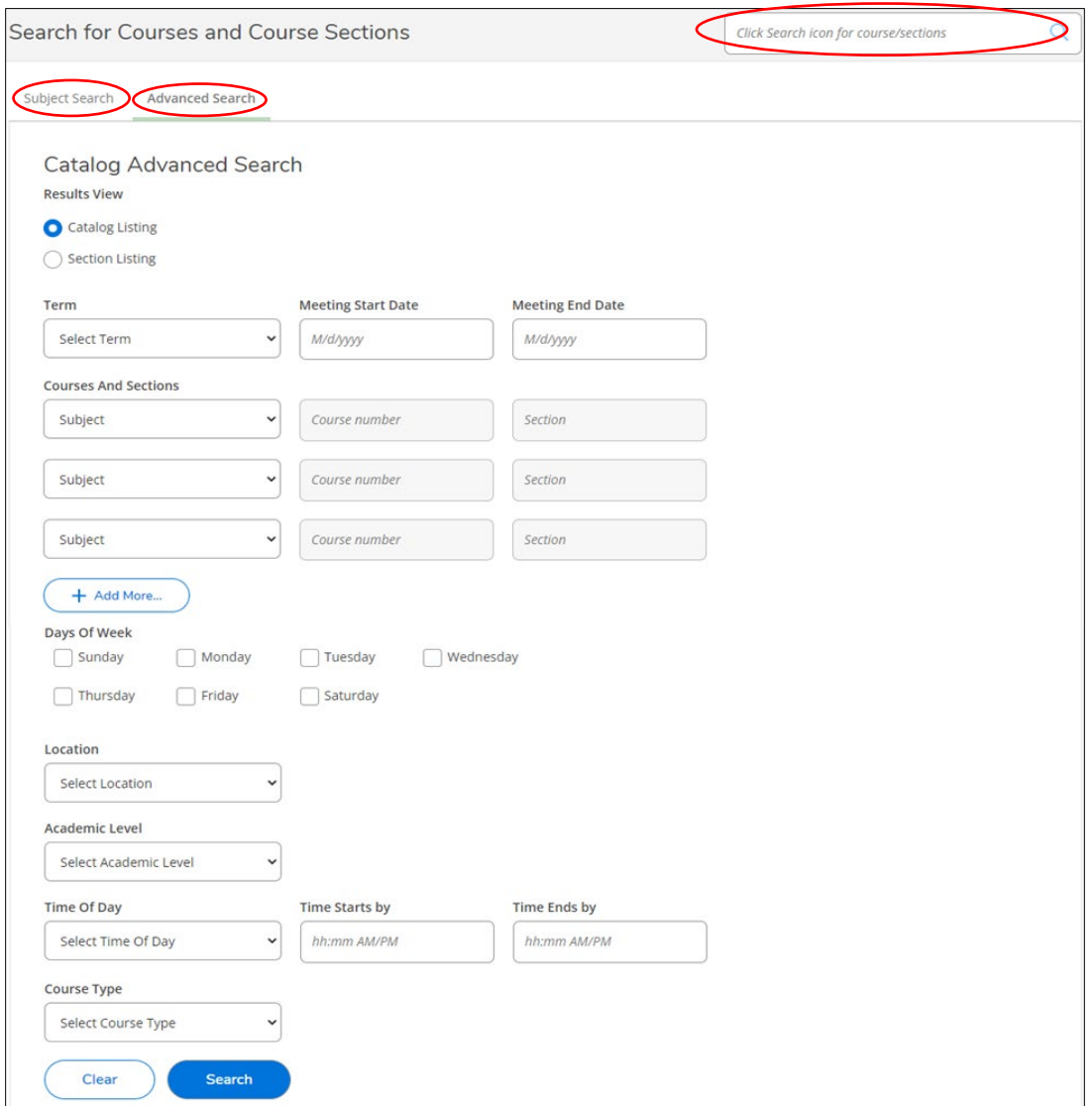

Please note, you must log into the student portal to add classes to your plan and register for credit classes. If you have not applied to College of DuPage, visit cod.edu/admissions to get started. Students should view the "Search for Classes, Add to Plan and Register" pdf for instructions.

### **Advanced search**

This page allows you to use multiple search criteria.

- 1. Select a "Term" from the drop-down menu.
- 2. Choose "Catalog Listing" or "Section Listing" view.

Catalog Listing shows the catalog info: description, credits, requisites and locations for any courses meeting your search criteria. This search view is best if you don't know the course number and want to read course descriptions. You will have the ability to view the sections (days/times/instructors) being offered after you find the desired course.

Section Listing shows a list of all courses and sections (days/times/instructors) of courses that meet your criteria. This search view is best if you know the course number.

- 3. Next select any additional search criteria you'd like.
- 4. Click "Search."
- 5. If you selected Catalog Listing, see Catalog Listing below. If you selected Section Listing, see Section Listing on the next page.

#### Search Tips:

- Leave the "meeting start date" and "meeting end date" fields blank unless you are certain of the start and end dates for a class.
- Location If looking for classes on the Main Campus, select "Main Campus" not "Glen Ellyn Area."
- If your search doesn't yield any results, try to broaden your search by removing some of the search criteria.
- Click the "Help" button in the upper right corner of the page for Course Catalog search help.

# **Catalog Listing**

Results will show all courses that meet your search criteria (see example below). Once you locate the desired course click "View Available Sections" to see dates/times/days offered.

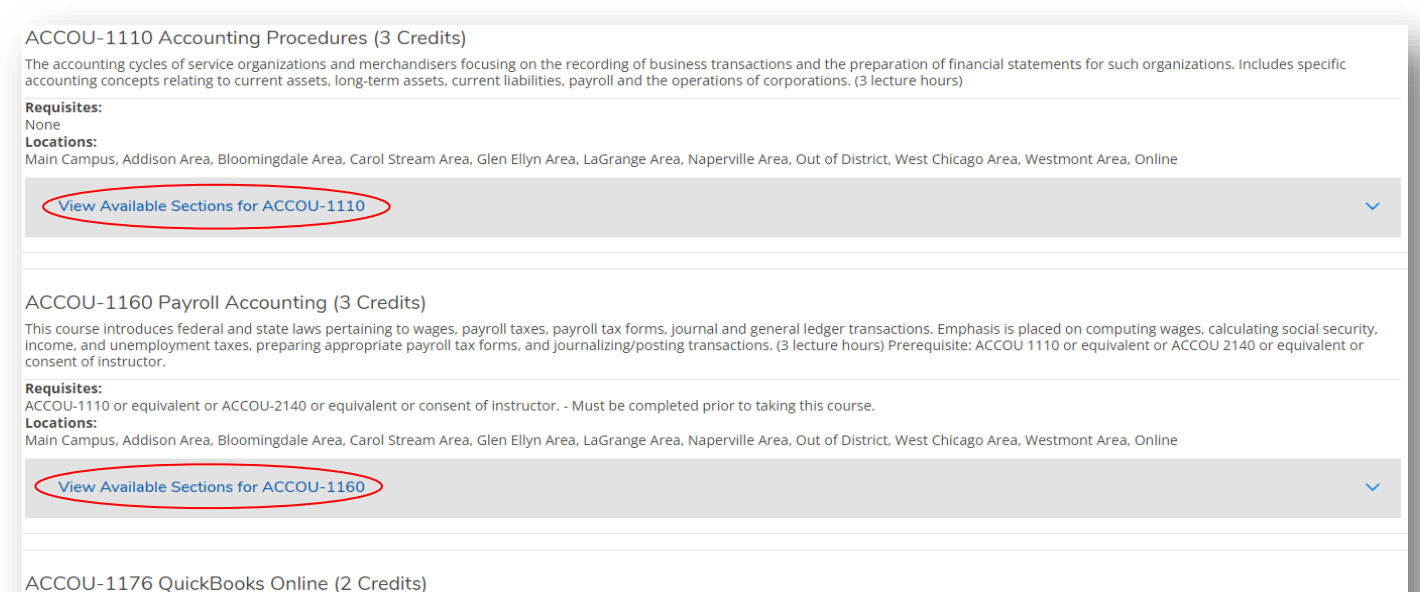

Develops understanding of general ledger accounting software using QuickBooks Online. Includes company setup, chart of accounts, recording transactions, managing lists, generating and customizing reports and customizing re

After clicking "View Available Sections" you will see a list of the sections with information regarding Seats, Times, Locations, and Instructors (see example below). You may use the filters on the page to continue to refine your search results.

Click on the underlined course (red arrows) to view "Section Details" which include a course description, requisites, books, and additional Information such as whether an online course requires proctored exams.

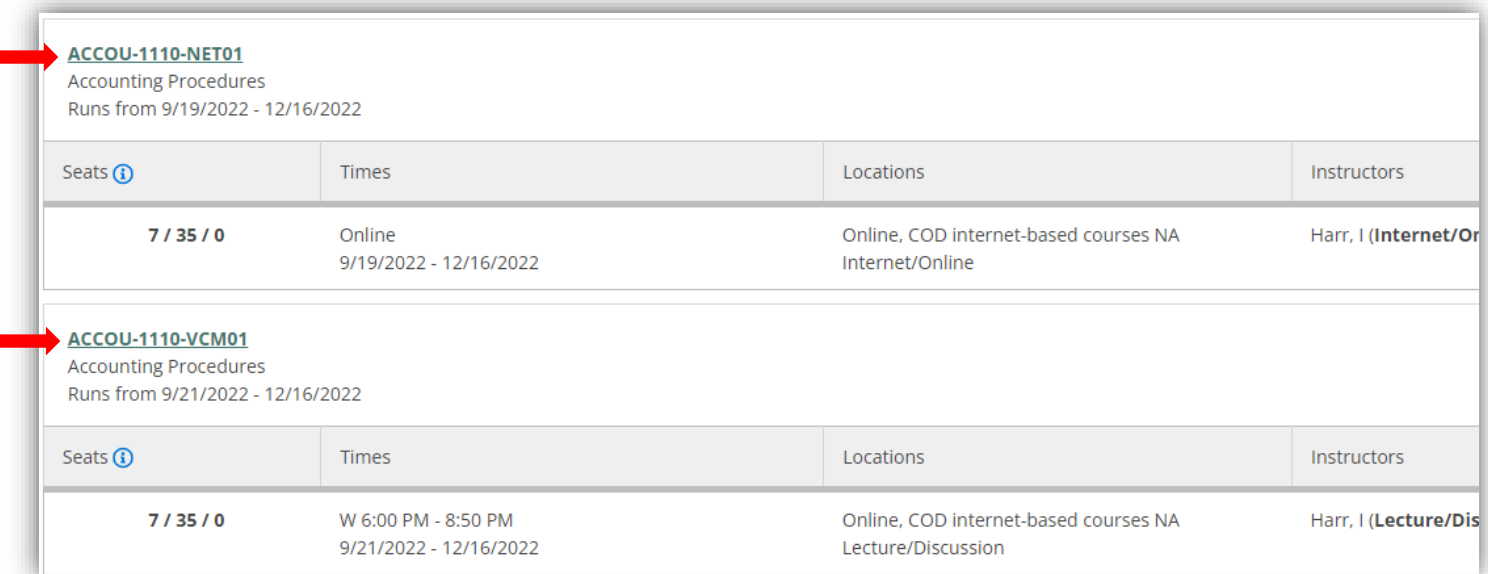

# **Section Listing**

Results will list all courses and sections that meet your search criteria and show Dates, Location, Instructional Method, Meeting Info, Faculty, Availability, Credits, Course Type, Course Comments and Bookstore (see example below). You may use the filters on the page to continue to refine your search results.

Section Details Click on the underlined course (red arrows) to view "Section Details" which include a course description, requisites, books and additional Information such as whether an online course requires proctored exams.

Status will show "waitlisted" or "open.' In a current term search, if the class is open and has not begun a student who meets the requisites may enroll. If the class has already begun, a late permit must be requested by the student to gain entry. If the class is waitlisted (at capacity) and has not begun the student *may* be able to join a waitlist. Search "permits" on cod.edu for more information on permits.

Availability column shows seats/capacity/number of students on waitlist.

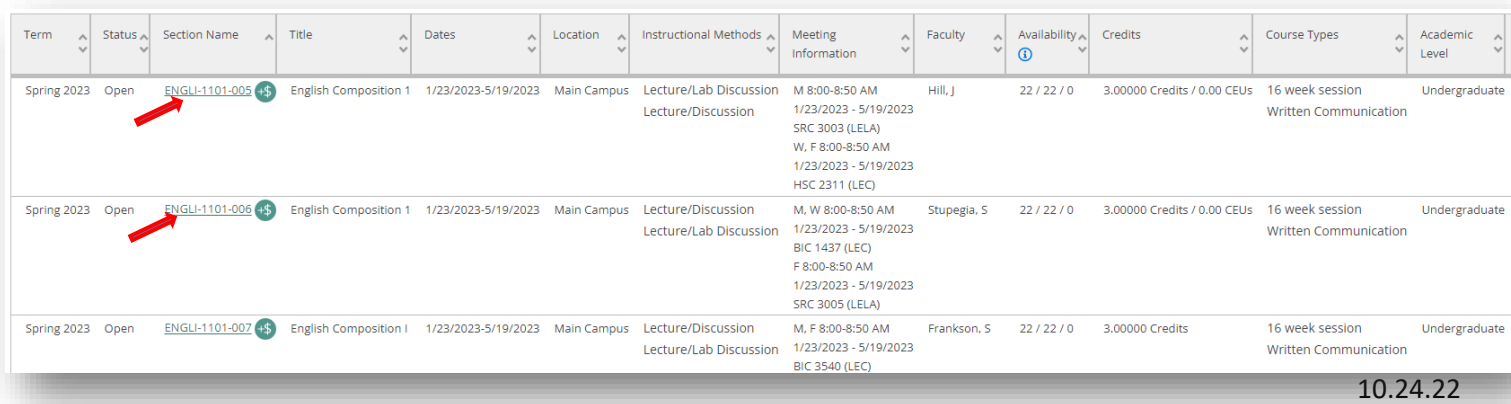

# **Subject search**

This search page is located next to the advanced search. On this page you may browse an alphabetical list of subjects.

1. Click on a subject to view a list of all courses within that subject.

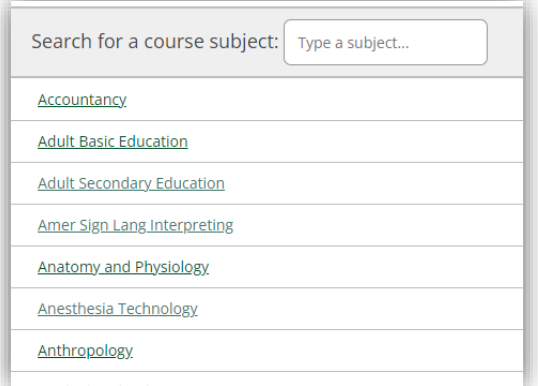

- 2. Use the filters to continue to refine your search results by "Term" and any other criteria you'd like.
- 3. Then locate the desired course and click "View Available Sections" to see dates/times/days offered.

#### **General search**

This search field is in the upper right corner of the page.

1. To perform a search, enter the subject or subject and course number and click the magnifying glass (or hit enter on the keyboard).

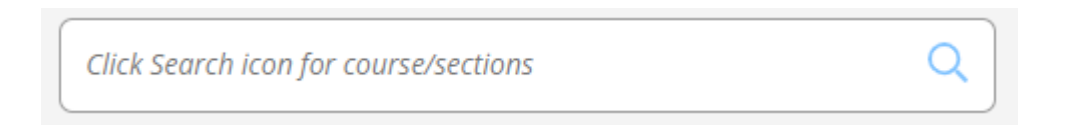

- 2. Your results will first list the specific course you entered (if one was entered) followed by all other courses within that subject. Use the filters to continue to refine your search results by "Term" and any other criteria you'd like.
- 3. Then locate the desired course and click "View Available Sections" to see dates/times/days offered.